#### NUEVO VALIDADOR DE ORDENES Y SERVICIO IMPORTANTE

MINIMUM

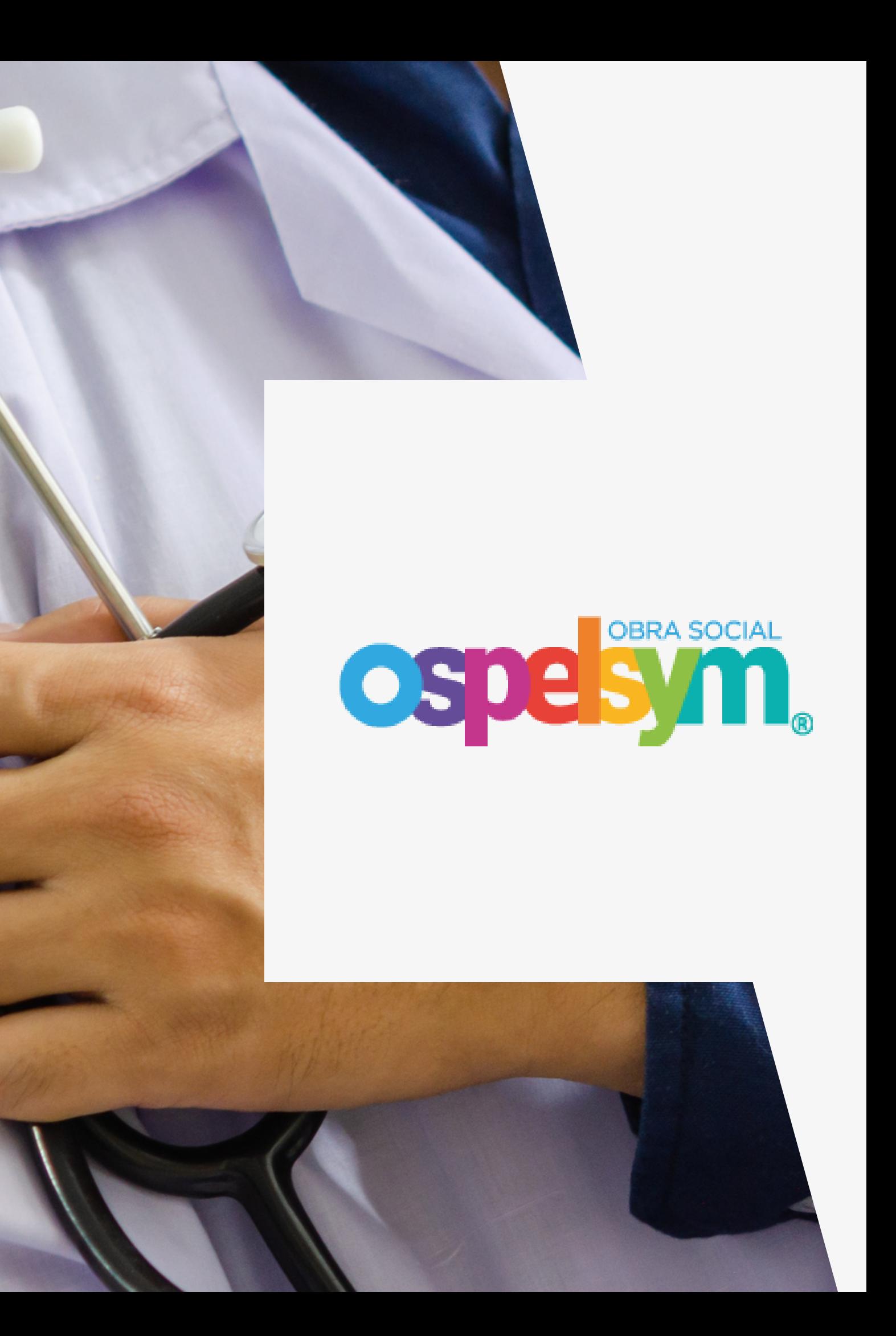

# ÍNDICE

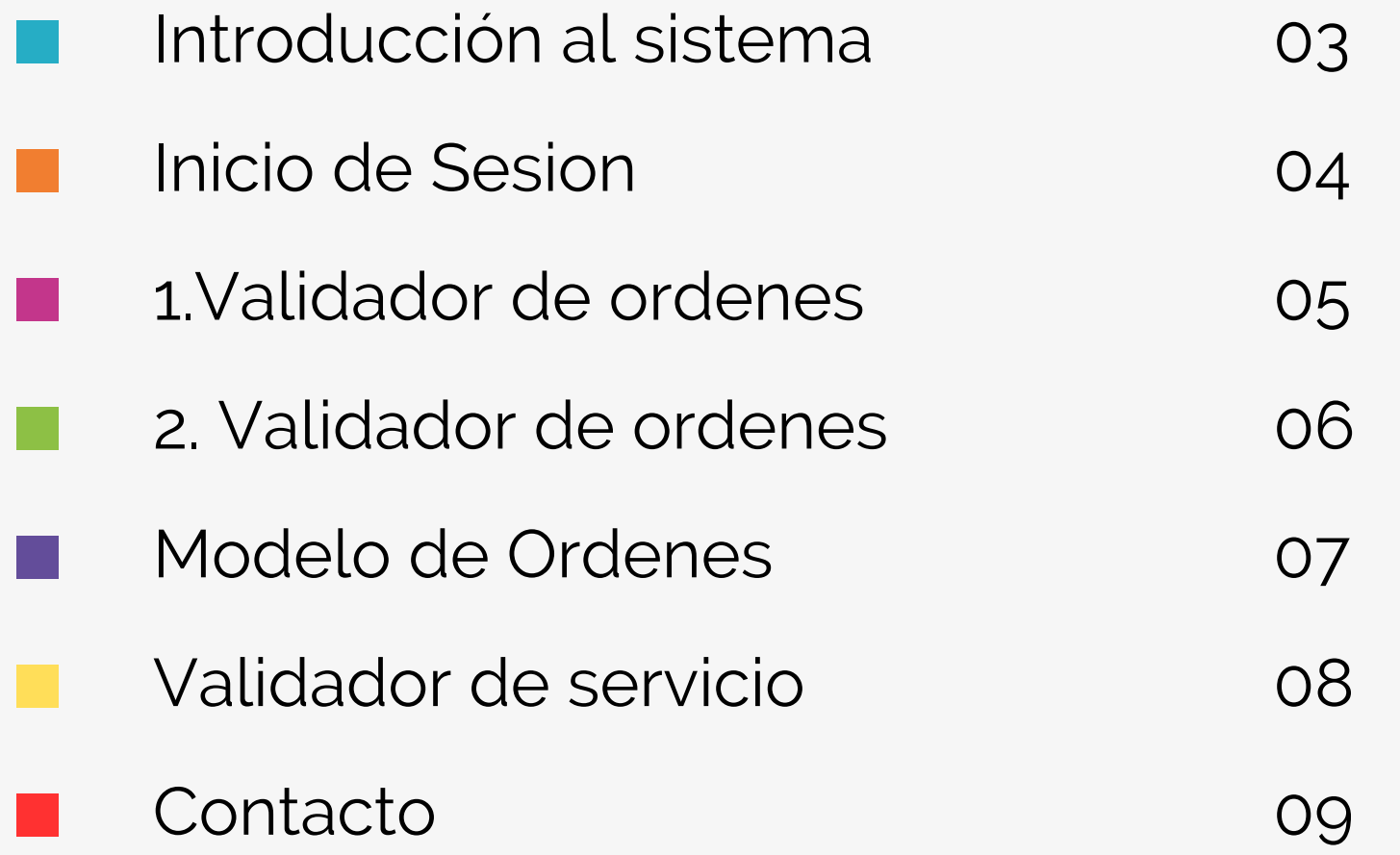

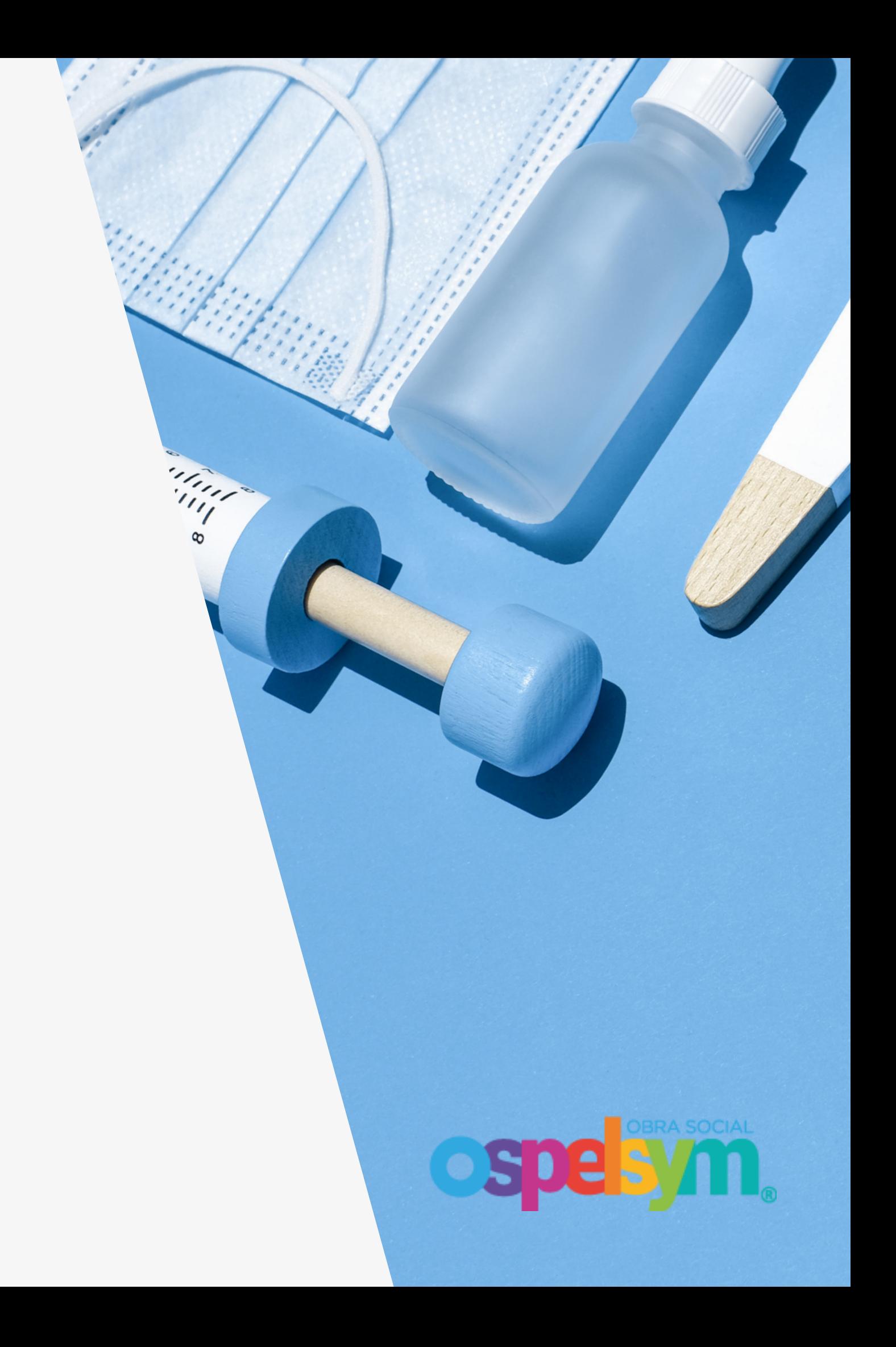

## INTRODUCCIÓN

En la siguiente presentación, abordaremos los procedimientos necesarios para llevar a cabo la **validación de una orden realizada por OSPELSYM**. Les solicitamos atender a las indicaciones detalladas en esta sesión, las cuales son esenciales para asegurar un proceso de validación eficiente y sin contratiempos.

En un mundo cada vez más digitalizado, la atención médica no puede quedarse atrás. La implementación de un sistema de salud informático representa un paso crucial hacia la transformación y mejora de la atención médica. Este sistema no solo impulsa la eficiencia en la gestión de información médica, sino que también revoluciona la forma en que los profesionales de la salud brindan atención a los pacientes y cómo los pacientes participan en su propio cuidado. .

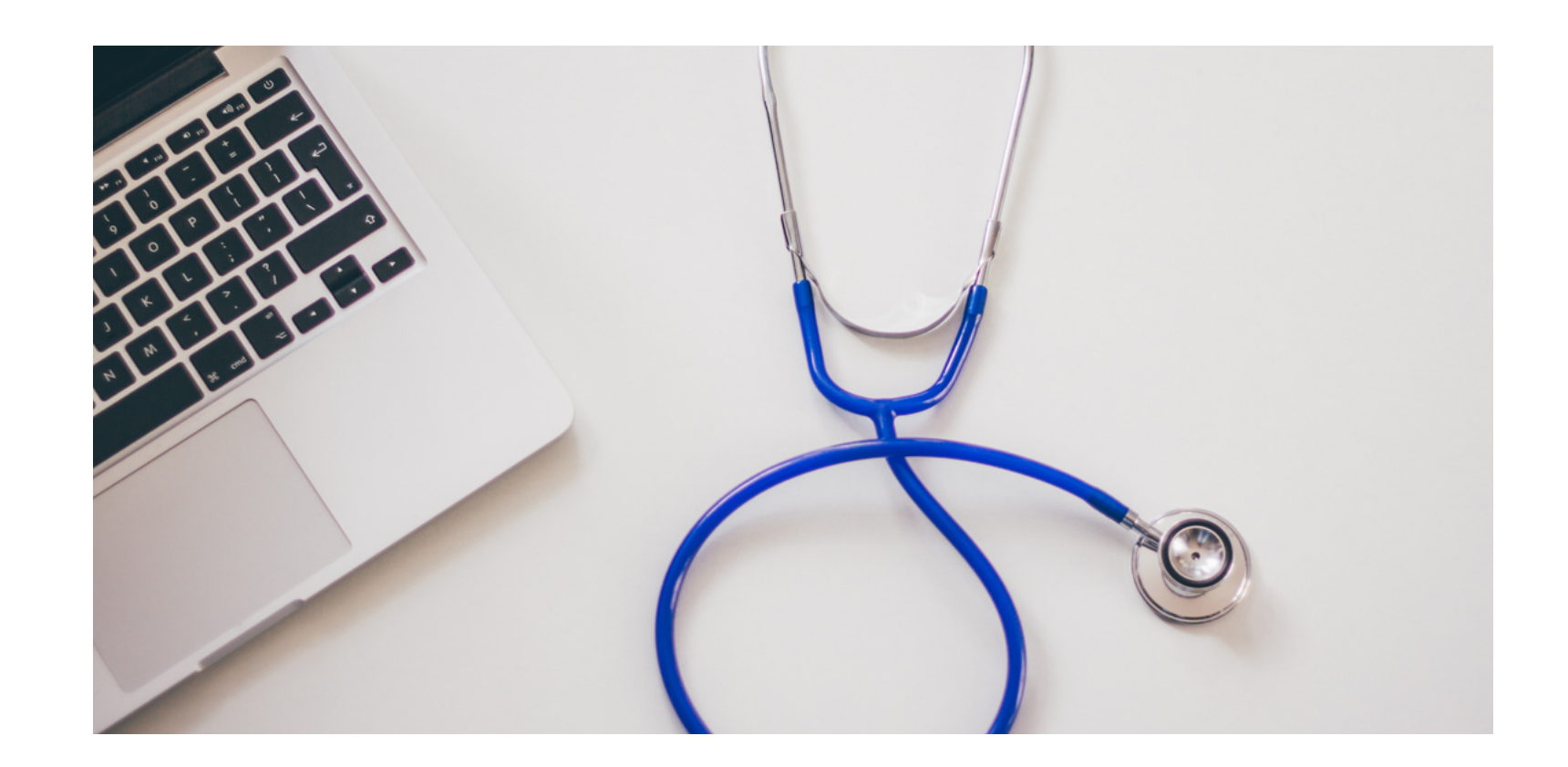

#### **OBRA SOCIAL OSDESV**

#### **IMPORTANTE**

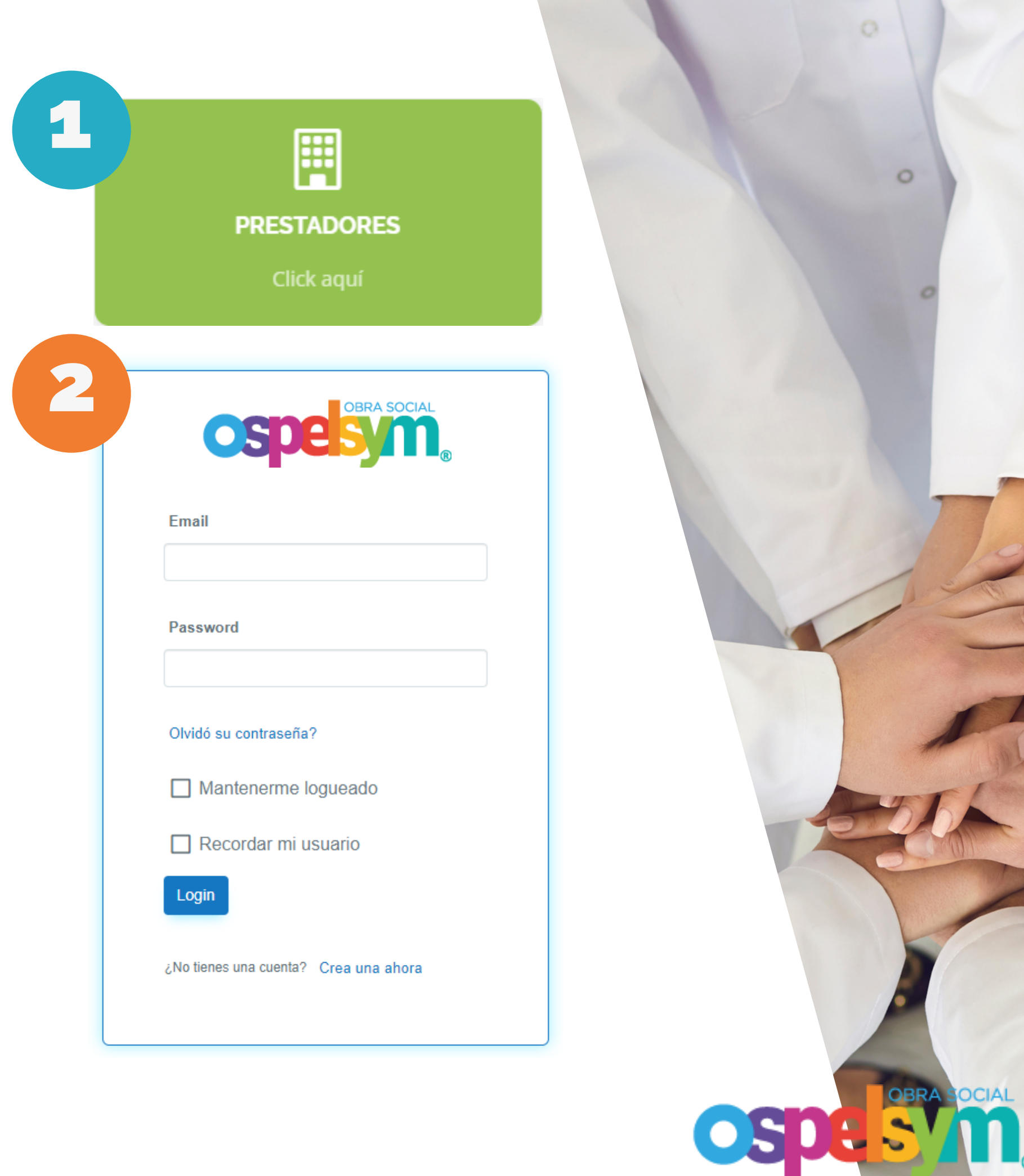

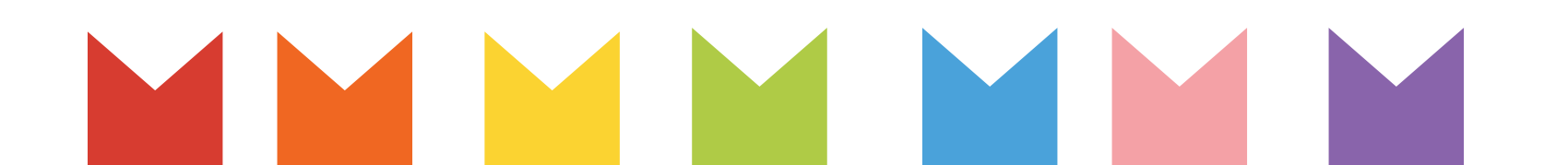

1

2

Le solicitamos amablemente que acceda a nuestro sitio web oficial en la siguiente dirección: **[www.ospelsym.com.ar.](http://www.ospelsym.com.ar/)** Una vez en la página principal, le recomendamos hacer clic en la sección denominada "**PRESTADOR".**

Proceda a iniciar sesión en nuestro sistema utilizando la **dirección de correo electrónico y la contraseña proporcionadas**. Estas credenciales le permitirán acceder a su cuenta y utilizar nuestras funciones y servicios de manera segura.

### INICIO DE SESION

Si en algún momento olvida su contraseña, hemos habilitado una función para ayudarle a recuperarla:

Haga clic en la opción **"¿Olvidó su contraseña?"** y permita iniciar el proceso de recuperación de contraseña.

3

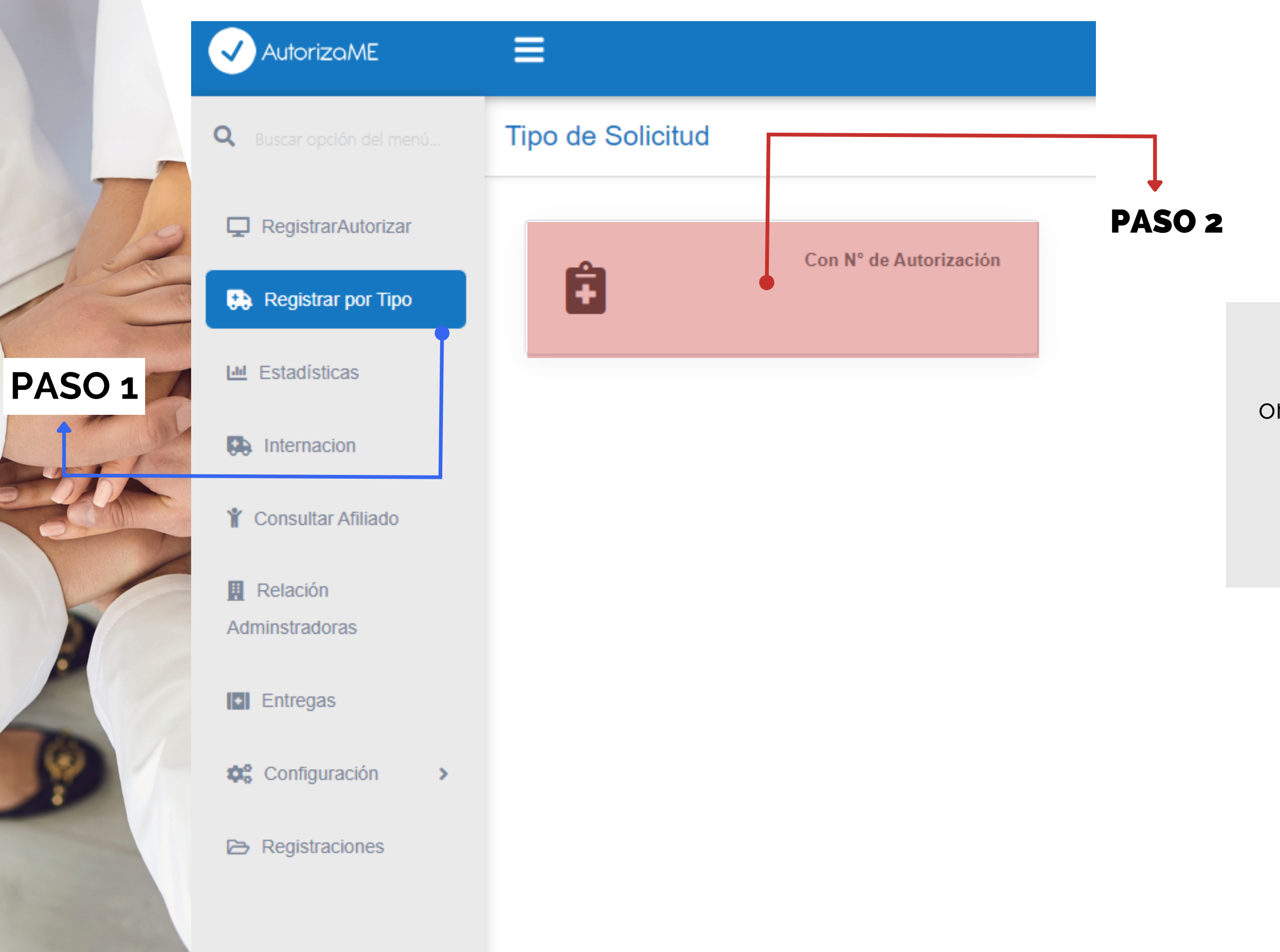

#### 1.VALIDADOR DE ORDENES

Este validador permite determinar si una orden otorgada por OSEPLSYM, en formato papel o digital, puede ser utilizada por el prestador.

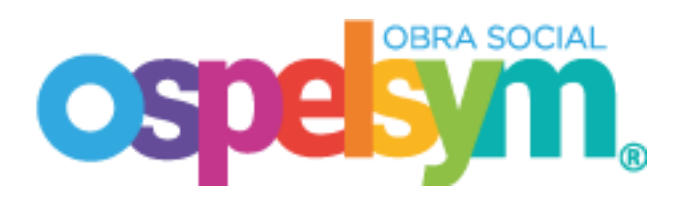

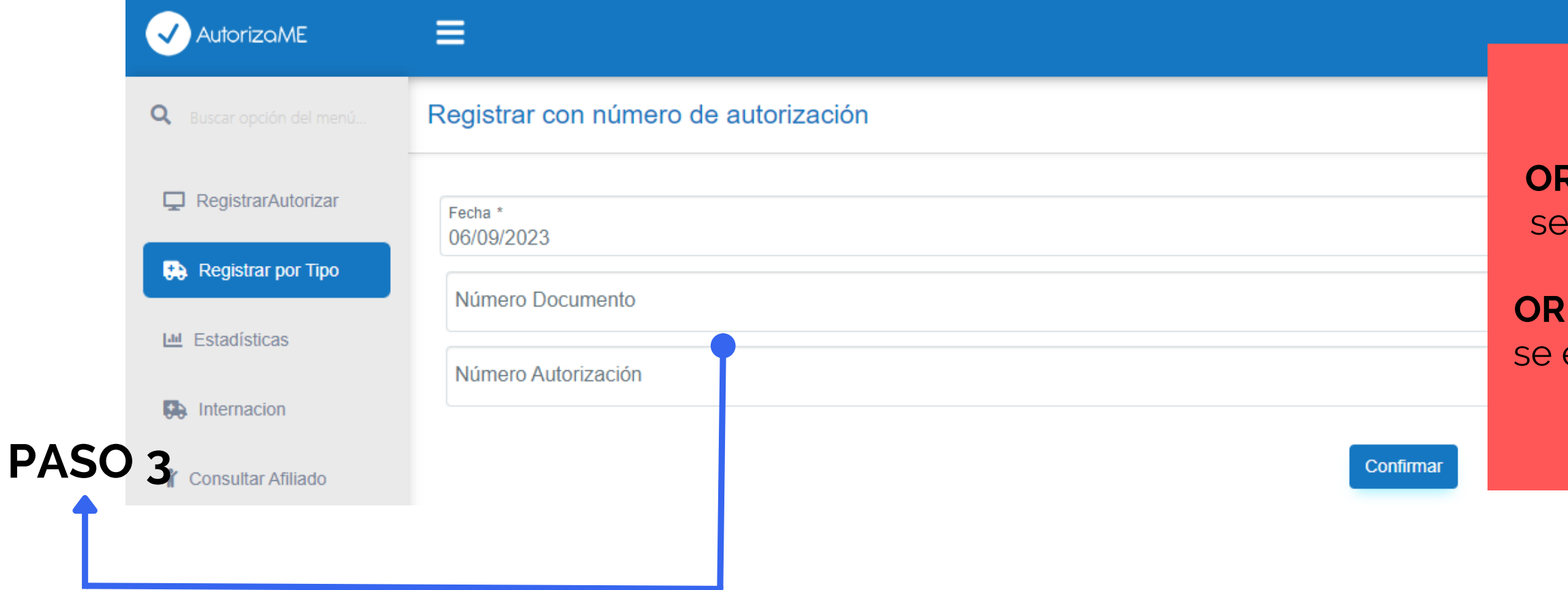

## 2.VALIDADOR DE ORDENES

Para realizar la validación de Orden, se debe ntificar en la misma el número de orden y mero de documento del afiliado. Una vez, terminado el proceso se debe "**CONFIRMAR"**

#### **IMPORTANTE:**

**ORDEN APROBADA:** En caso que una orden encuentre validada sera avisado por una alerta en la esquina superior derecha **ORDEN RECHAZADA:** En caso que una orden encuentre rechazada sera avisado por una alerta en la esquina superior derecha

![](_page_5_Picture_8.jpeg)

#### NÚMERO DE ORDEN Y CÓDIGO

![](_page_5_Picture_190.jpeg)

![](_page_5_Picture_191.jpeg)

#### MODELO DE ORDEN

![](_page_6_Picture_24.jpeg)

![](_page_6_Picture_3.jpeg)

![](_page_6_Picture_4.jpeg)

![](_page_6_Picture_25.jpeg)

![](_page_6_Picture_26.jpeg)

![](_page_6_Picture_7.jpeg)

![](_page_6_Figure_8.jpeg)

![](_page_6_Figure_9.jpeg)

![](_page_6_Picture_10.jpeg)

## VALIDADOR DE SERVICIO

![](_page_7_Picture_119.jpeg)

![](_page_7_Picture_4.jpeg)

## CONTACTO

Si experimenta alguna dificultad durante este proceso o necesita asistencia adicional, nuestro equipo de soporte está a su disposición para brindarle ayuda y guía.

Agradecemos su atención y esperamos que esta información le sea útil para garantizar un acceso seguro a su cuenta. Gracias

![](_page_8_Picture_3.jpeg)